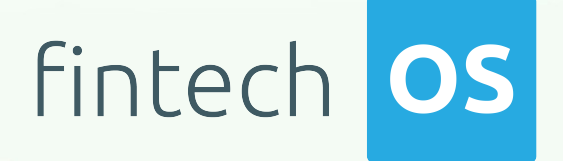

# Onfido 22.1.0000 User Guide

 $12.00$ 

 $10,02$ 

 $\frac{12.02}{12.02}$  11.

 $10.02$ 

# TOC

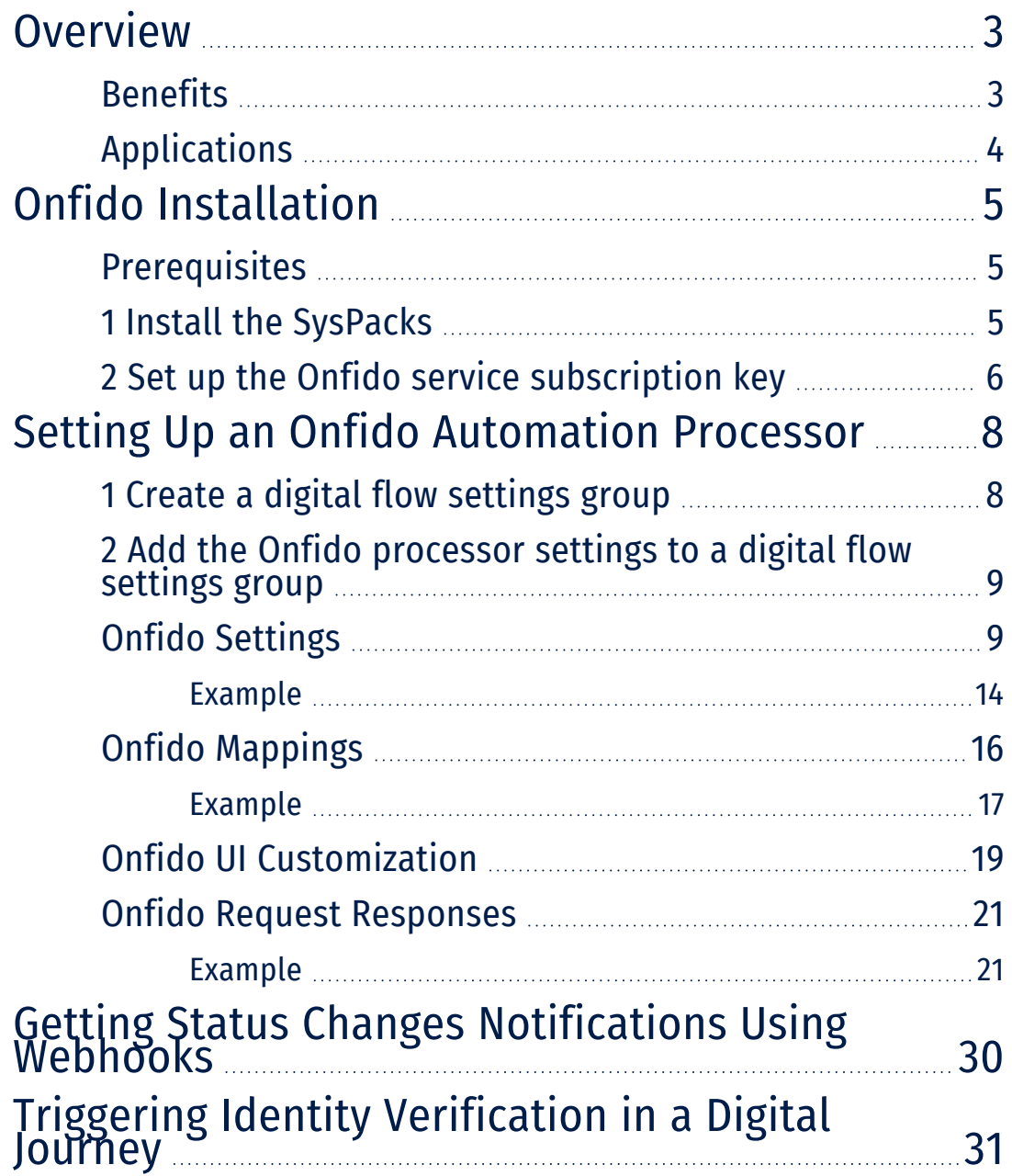

## <span id="page-2-0"></span>**Overview**

Onfido helps you validate a user's identity by checking the authenticity of the submitted identity document. The solution scans the ID front and back to validate the name introduced by the user with data extracted from the document. If, for example, there's a middle name on the document that's not specified by the user, then the data doesn't match and the check can fail. In addition to the data extracted from the document scans Onfido retrieves the breakdowns and validations that depend on each configuration. This information is stored in the FTOS ONFIDO CHECKREPORT defined in JSON format.

Apart from identity documents validation, the Onfido automation processor offers face similarity checks by comparing a clear photo or a video provided by the applicant to their identity document. Using the face similarity functionality, it quickly verifies that the applicant is a real person and they are the same as the person from the identity document.

#### **IMPORTANT!**

The data that Onfido handles must be GDPR compliant. To delete data from Onfido, you must do so manually from the Onfido account.

### <span id="page-2-1"></span>Benefits

- **Digitization**. Validate your users' digital accounts based on their real identities.
- **Customer Acquisition**. Streamline your customer onboarding process with a simple user experience.
- **Fraud Detection**. Prevent identity fraud with document verification.
- **Security**. Manual checks for warning cases on top of automated validations.
- **Compliance**. Implement KYC and AML requirements at scale.

## <span id="page-3-0"></span>Applications

- Customer onboarding
- Account opening
- Loan applications
- Compliance related processes
- Claims handling
- Mortgage processing

## <span id="page-4-0"></span>Onfido Installation

## <span id="page-4-1"></span>**Prerequisites**

Before installation, you need:

- An active FintechOS account. For details, contact a FintechOS sales representative.
- Make sure you have the *dcs-sdk-onfido.js* installed on your environment in your custom folder. For details, contact a FintechOS sales representative.

### <span id="page-4-2"></span>1 Install the SysPacks

Make sure you have the **SysPacks v.22.1.0000** installed on your system. To do so:

- 1. Using a web browser, log in to your FintechOS [Community](https://community.fintechos.com/) account.
- 2. Select the **Relese Hub**.
- 3. Open the **FintechOS 22.R2** release.
- 4. Open the **HPFI** folder.
- 5. Download the **SySDigitalSolutionPackages v22.1.0000.zip** archive.
- 6. Unzip the archive and follow the instructions in the **How to install FintechOS SysPacks v21.2.2000.pdf** file to install the SysPacks.

## <span id="page-5-0"></span>2 Set up the Onfido service subscription key

#### **IMPORTANT!**

Make sure that the Vault configurations are done and that the [Webhook](#page-29-0) is created.

#### In Vault

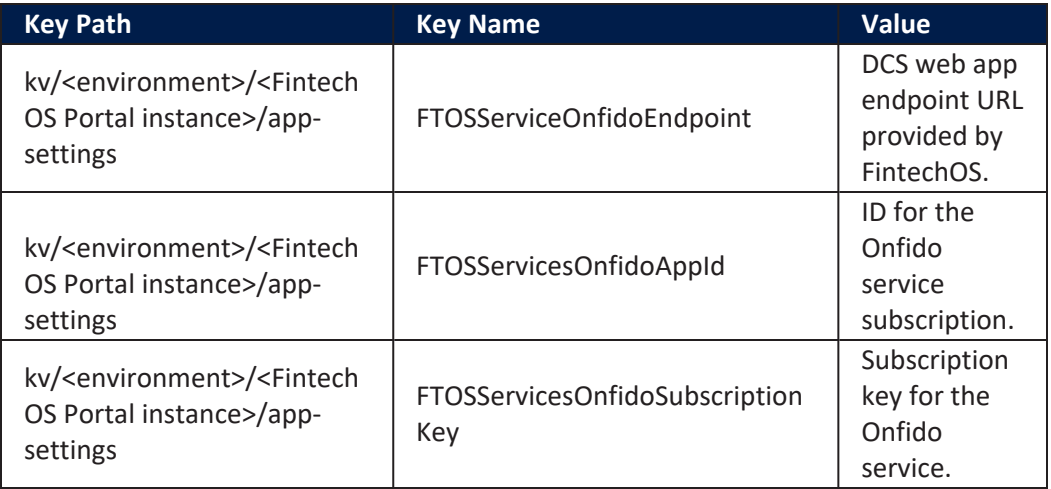

DCS Onfido configurations are stored using **Vault** secrets inside a KV (keyvalue) Service, using the follwoing structure path: kv/dcs/kyc-onfido.

#### (Deprecated) Adding Keys In web.config

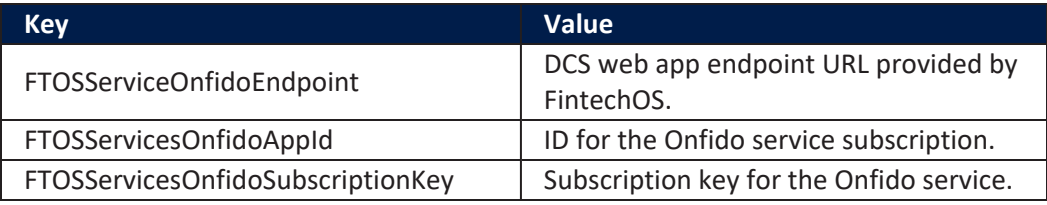

<add key="FTOSServicesOnfidoEndpoint" value="https://"/>

```
<add key="FTOSServicesOnfidoAppId" value=""/>
<add key="FTOSServicesOnfidoSubscriptionKey" value=""/>
```
# <span id="page-7-0"></span>Setting Up an Onfido Automation Processor

## <span id="page-7-1"></span>1 Create a digital flow settings group

The Onfido automation processor must be hosted inside a digital flow settings group. A digital flow settings group can include multiple automation processors and is typically used as a container for the automation processors called by a specific digital journey.

If you already have a digital flow settings group you wish to host your Onfido automation processor, skip to " 2 Add the Onfido [processor](#page-8-0) settings to a digital flow [settings](#page-8-0) group" on the next page. Otherwise, follow the instructions below to create a new digital flow settings group:

- 1. In Innovation Studio, go to **Main Menu** > **Digital Experience** > **Digital Journeys** > **Processor Settings**.
- 2. In the Digital Flow Settings list page, click the **Insert** button at the top right corner to add a new digital flow settings group.
- 3. In the Add Digital Flow Settings window, enter a **Name** for your digital flow settings group.
- 4. If you already have a digital journey set up where you wish to call the Onfido automation processor, select it from the Digital Journey drop-down box.
- 5. Click the **Save and Close** button at the top right corner to save your flow settings group.

## <span id="page-8-0"></span>2 Add the Onfido processor settings to a digital flow settings group

- 1. In Innovation Studio, **Main Menu** > **Digital Experience** > **Digital Journeys** > **Processor Settings**.
- 2. In the Digital Flow Settings list, double click the desired digital flow settings group.
- 3. In the Processor Settings section, click the **Insert** button.
- 4. Fill in the following fields:
	- Name Enter a name for your processor settings.
	- Flow Settings Leave the default value.
	- **•** Digital Processor Type Select **Onfido**.
	- Settings JSON code for the automation processor's settings. For details, see "Onfido [Settings"](#page-8-1) below.
	- Mapping JSON code for the automation processor's mappings. For details, see "Onfido [Mappings"](#page-15-0) on page 16.
- 5. Click **Save and Close** at the top right corner of the screen.

### <span id="page-8-1"></span>Onfido Settings

The Onfido settings are defined in JSON format as key-value pairs. The following settings are available:

#### **ONFIDO USER GUIDE**

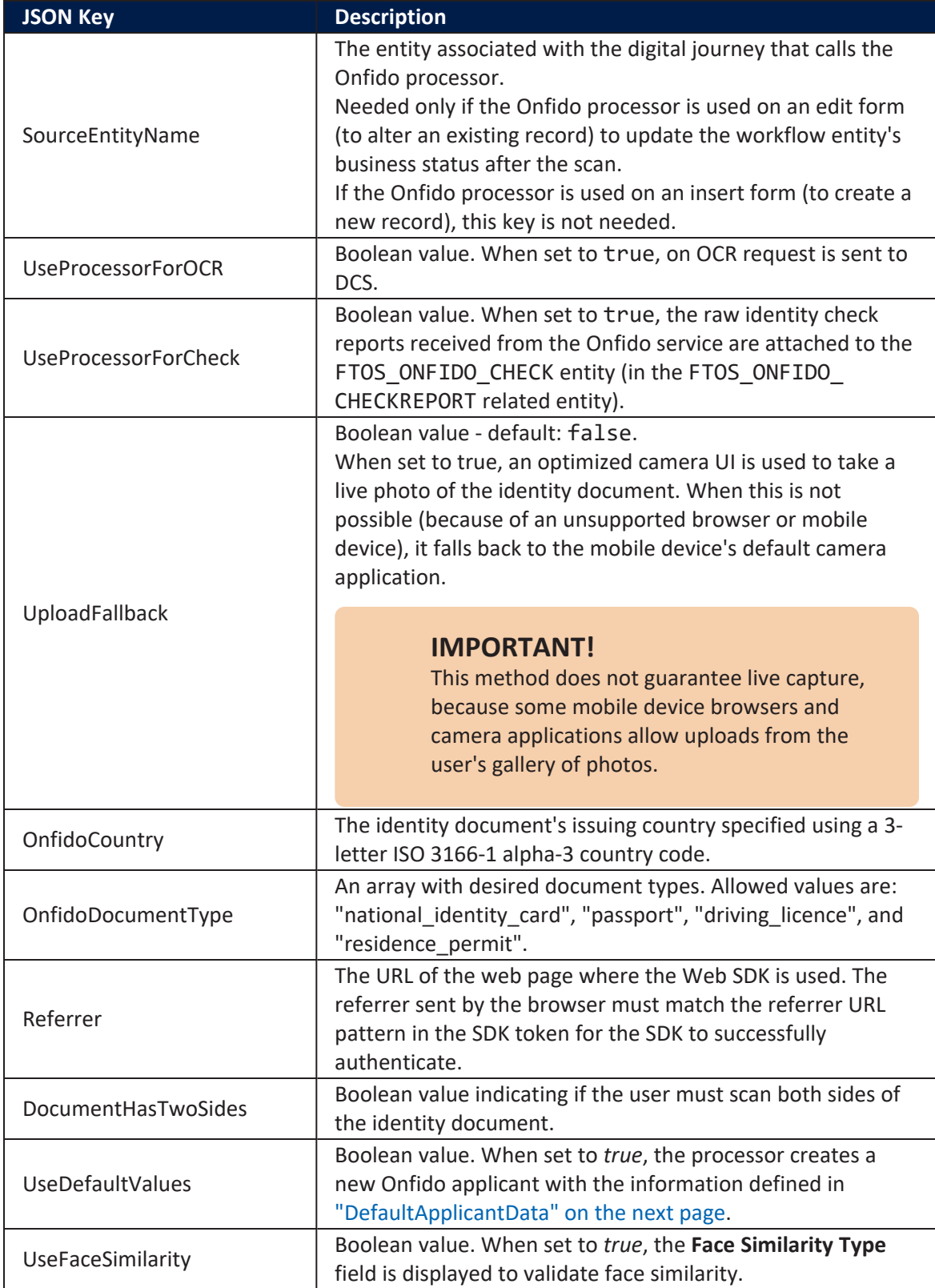

#### **ONFIDO USER GUIDE**

<span id="page-10-0"></span>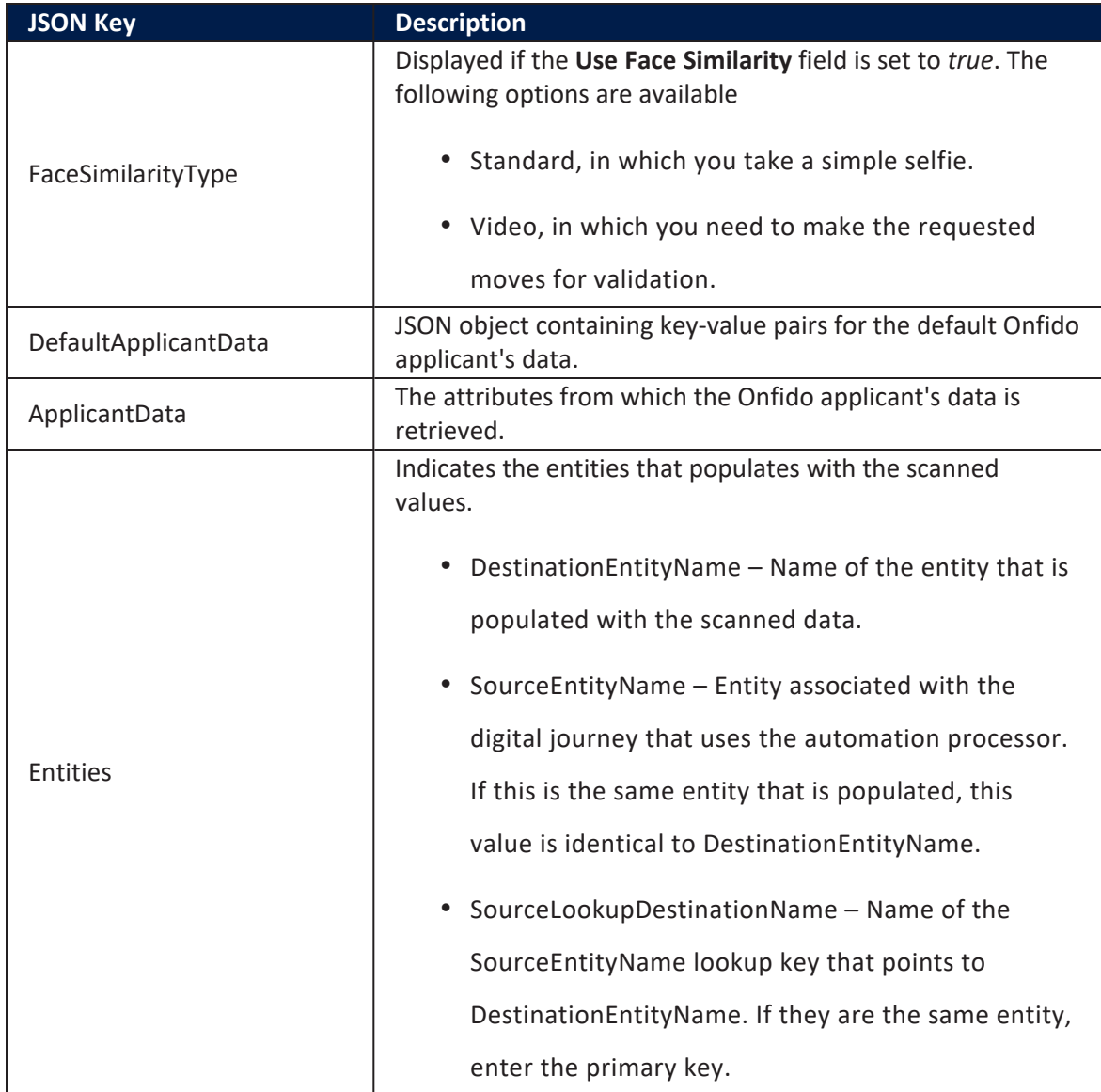

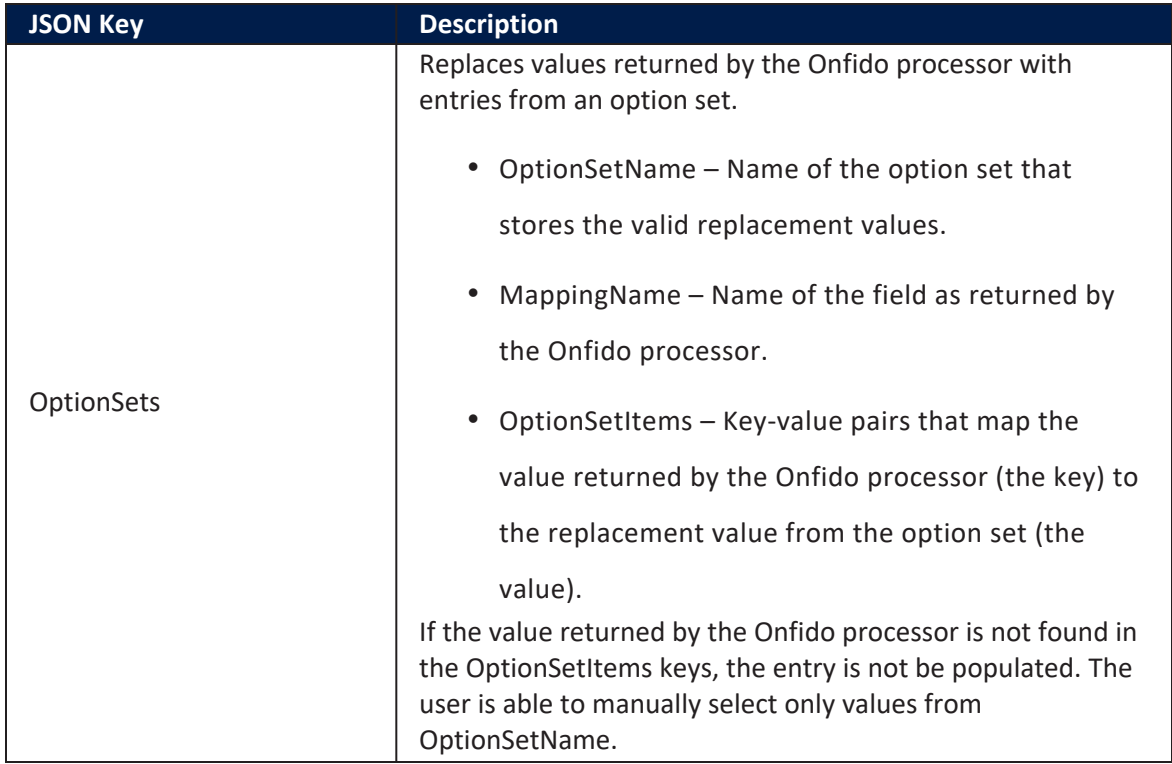

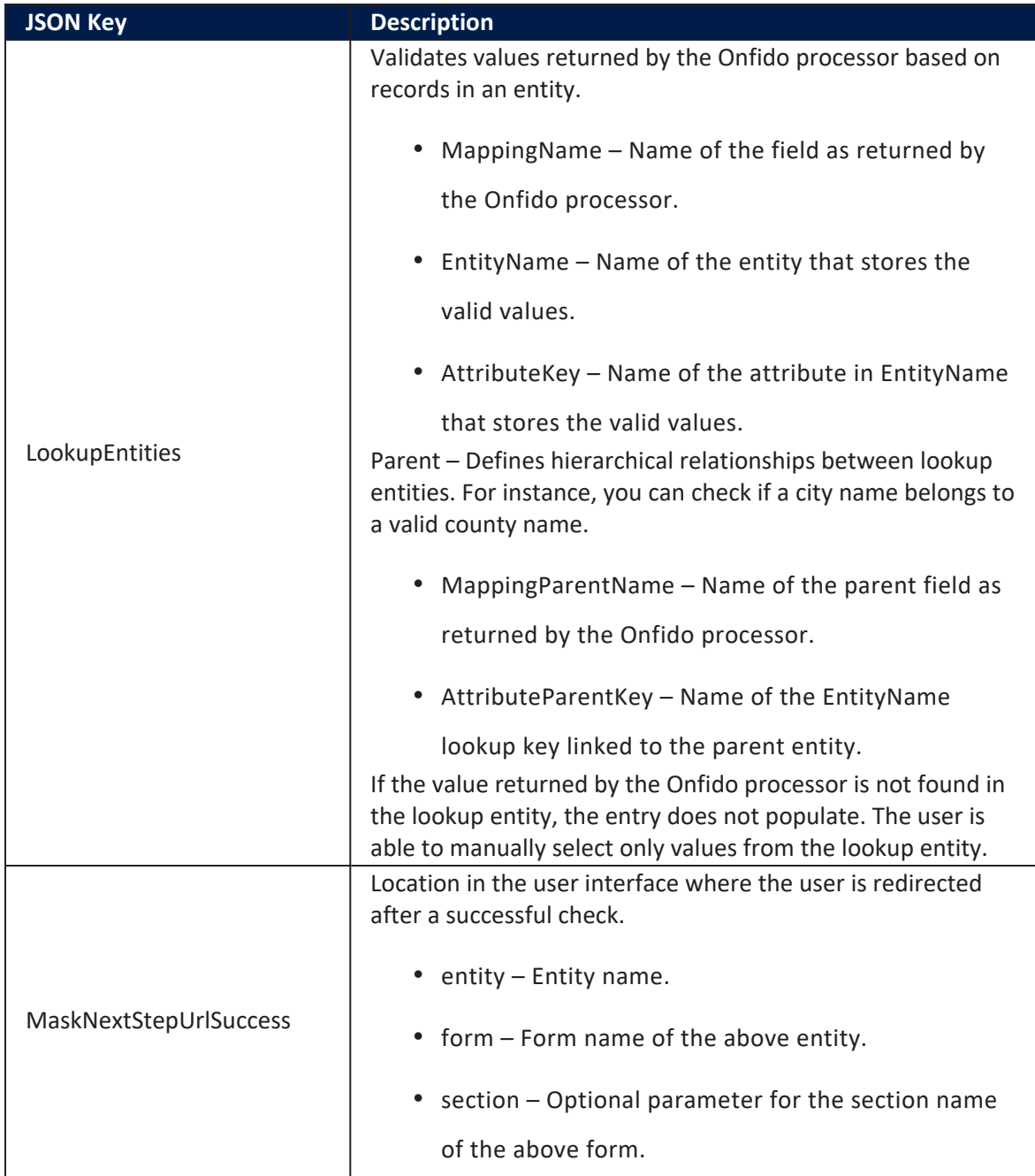

#### **ONFIDO USER GUIDE**

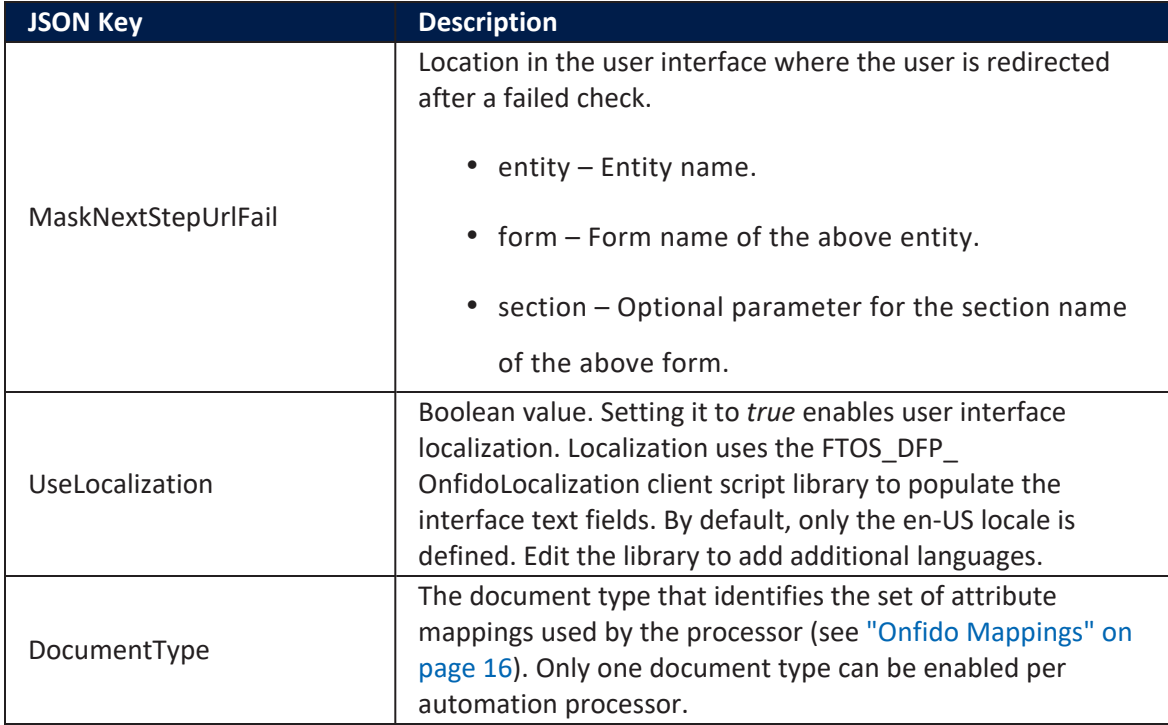

#### <span id="page-13-0"></span>Example

```
{ 
    "SourceEntityName":"FTOS_BARET_AccountApplication",
    "UseProcessorForOCR":true,
    "UseProcessorForCheck":true,
    "UploadFallback":true,
    "OnfidoCountry":"ROU",
    "OnfidoDocumentType": ["national_identity_card"],
    "Referrer": "https://myOnfidoPortal.net/",
    "DocumentHasTwoSides": false,
    "UseDefaultValues":true,
    "UseFaceSimilarity": true,
    "FaceSimilarityType": "standard" / "video",
    "DefaultApplicantData":{
        "LastName": "DefaultLastName",
        "FirstName": "DefaultFirstName",
        "Email": "DefaultEmail@email.com"
    }, 
    "ApplicantData":{
        "LastName": {
            "AttributeName": "retailApplicantId_lastName",
```

```
 "Extension": "retailApplicantData"
        },
        "FirstName": {
             "AttributeName": "retailApplicantId_firstName",
             "Extension": "retailApplicantData"
        },
        "Email": {
             "AttributeName": "retailApplicantId_email",
             "Extension": "retailApplicantData"
        }
    }, 
    "Entities":[ 
       { 
          "DestinationEntityName":"FTOS_BNKAP_RetailApplicantData",
           "SourceEntityName":"FTOS_BARET_AccountApplication",
          "SourceLookupDestinationName":"retailApplicantId"
       },
       { 
          "DestinationEntityName":"FTOS_BNKAP_
RetailApplicantAddress",
           "SourceEntityName":"FTOS_BARET_AccountApplication",
          "SourceLookupDestinationName":"FTOS_BNKAP_
RetailApplicantAddressId"
       }
    ], 
    "OptionSets":[ 
       { 
           "OptionSetName":"Gender Type",
           "MappingName":"Sex",
           "OptionSetItems":{ 
              "Male":"Male",
              "Female":"Female"
          }
       }
    ],
    "LookupEntities":[ 
       { 
           "MappingName":"DistrictCode",
          "EntityName":"District",
          "AttributeKey":"Code"
       },
       { 
          "MappingName":"BirthDistrictBody",
           "EntityName":"District",
          "AttributeKey":"Code"
       },
```

```
 { 
           "MappingName":"IssuingCountry",
          "EntityName":"FTOS_CMB_Country",
           "AttributeKey":"code"
       },
       { 
           "MappingName":"City",
          "EntityName":"City",
           "AttributeKey":"Name",
           "Parent":{ 
              "AttributeParentKey":"DistrictId",
              "MappingParentName":"DistrictCode"
          }
       }
    ]
,
       "maskNextStepURLSuccess":{ 
       "entity":"FTOS_BARET_AccountApplication",
       "form":"TestOnfido",
       "section":"step2"
    },
    "maskNextStepURLFail":{ 
       "entity":"FTOS_BARET_AccountApplication",
       "form":"TestOnfido",
       "section":"Step1"
    },
    "UseLocalization": true,
    "DocumentType":"IdRom"
}
```
## <span id="page-15-0"></span>Onfido Mappings

The Onfido mappings match the field names as returned by the Onfido processor (keys) with the populated entities' attributes (values).

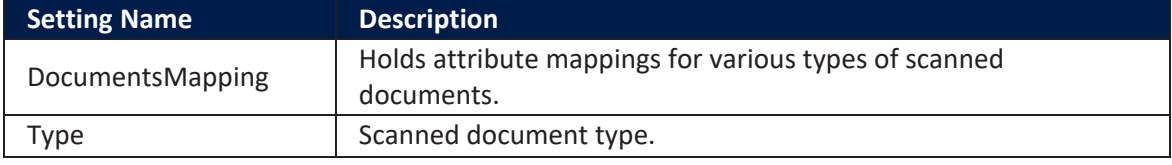

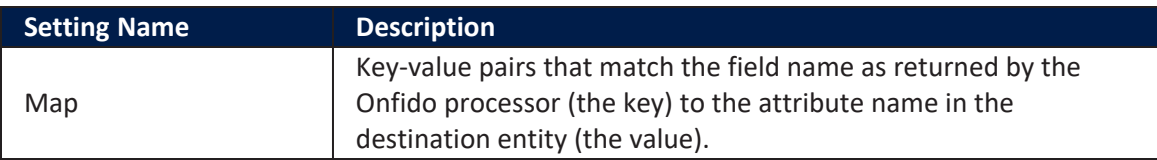

### <span id="page-16-0"></span>Example

The *side* key indicates which side of the identity document the field belongs to. For one-sided documents, set it always to *front*.

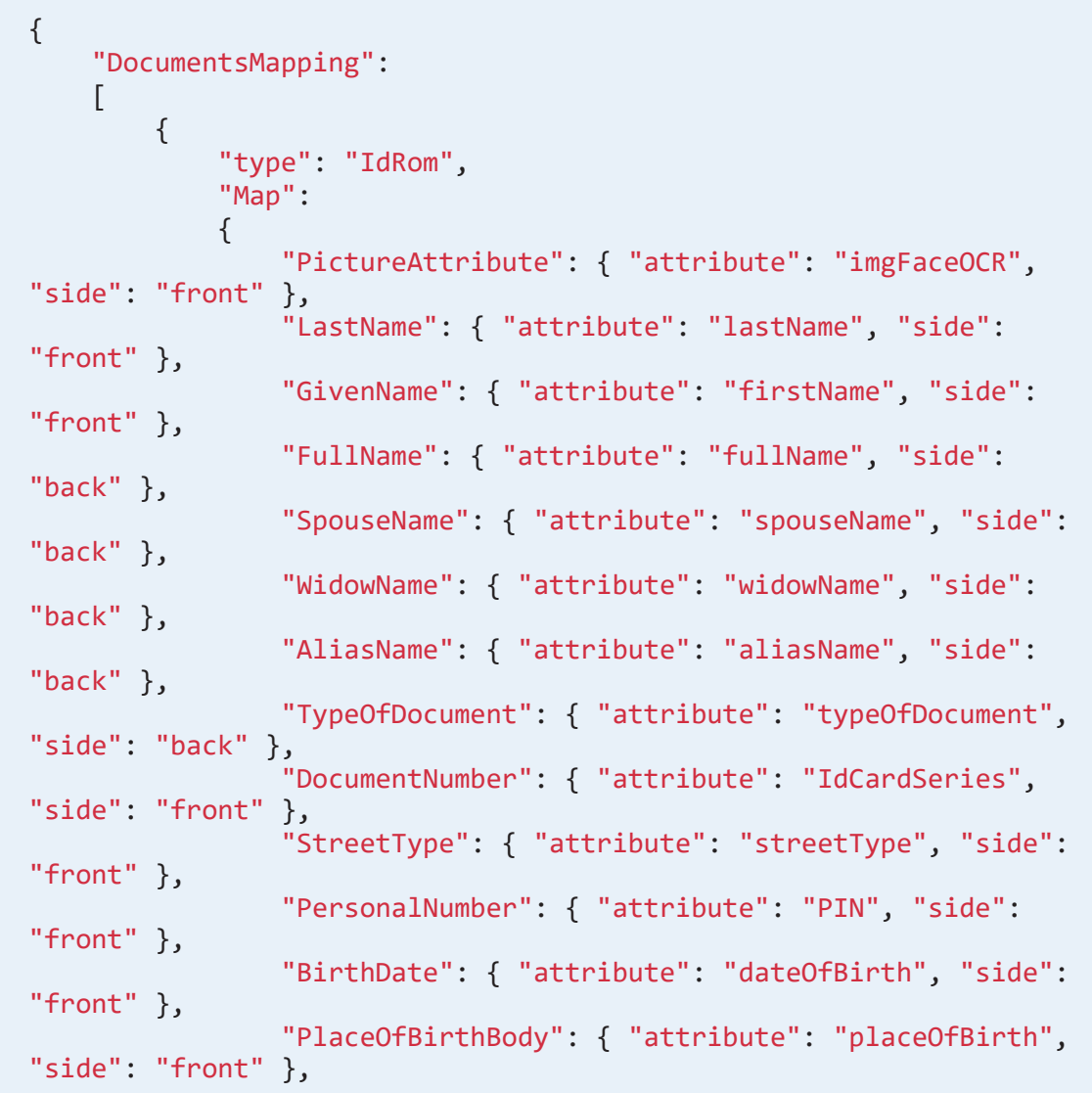

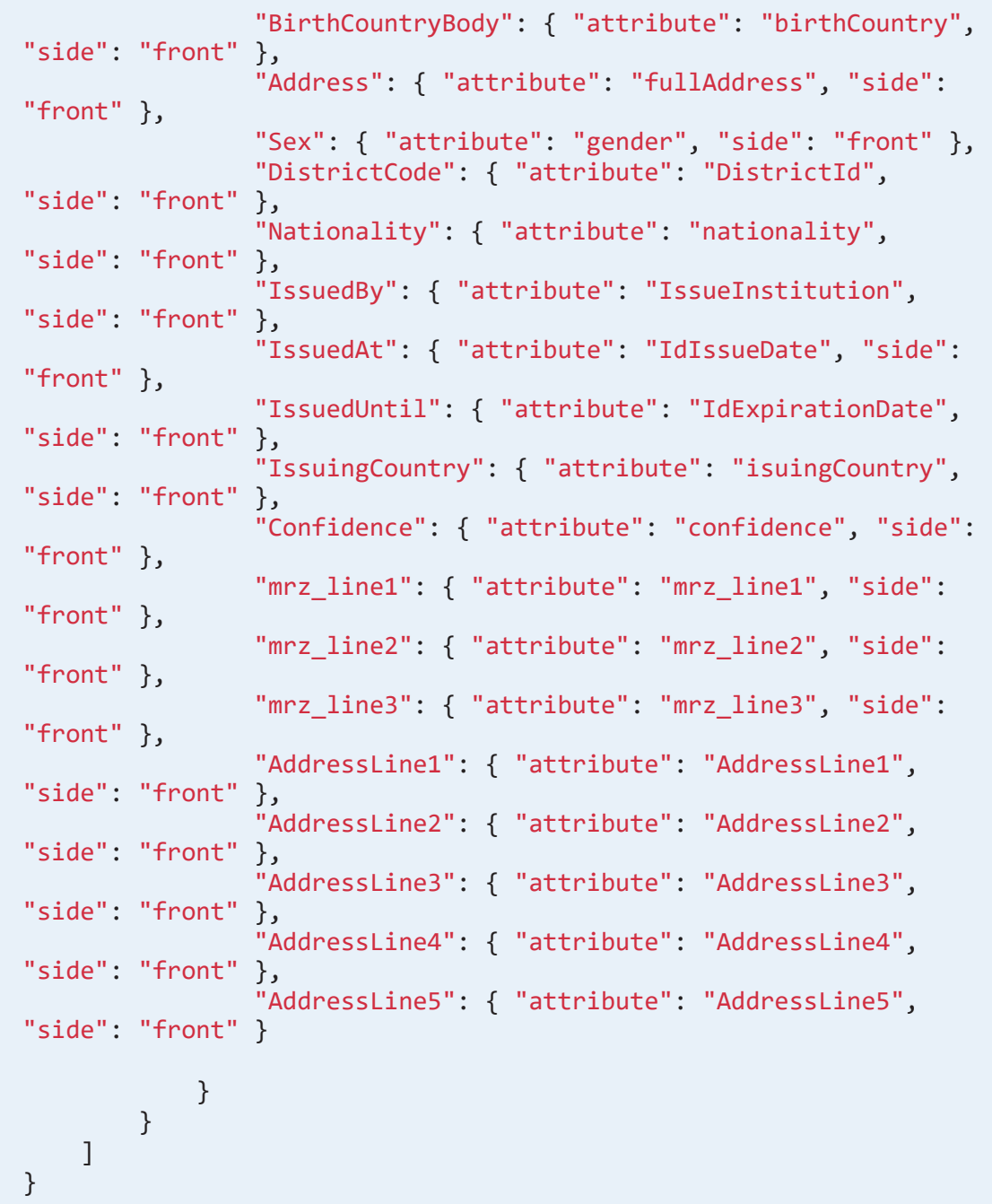

### <span id="page-18-0"></span>Onfido UI Customization

The Onfido component supports language and UI customization through the language and customUI parameters.

• language: Customize the language displayed on the SDK by passing a string for the supported languages or object. The following languages are supported: en\_ US, de\_DE, es\_ES, fr\_FR, it\_IT, pt\_PT, nl\_NL.

For unsupported languages, send an object containing local string, a local tag and phrases, and an object containing the keys you want to override. For example:

```
{
      locale: 'en_US',
      phrases: {
       "welcome": {
          "next_button": "Select document",
          "subtitle": "This will take a few minutes.",
          "title": "Validate identity."
       }
      } 
     }
```
• customUI: Customize text, the SDK main container, buttons, links, icon

background color, and pop-ups by using the following properties:

```
// Typography
     fontFamilyTitle: string;
     ontFamilySubtitle: string;
     ontFamilyBody: string;
     fontSizeTitle: string;
     fontSizeSubtitle: string;
     fontSizeBody: string;
     fontWeightTitle: string;
     fontWeightSubtitle: string;
```
 fontWeightBody: string; colorContentTitle: string; colorContentSubtitle: string; colorContentBody: string; *// Modal* colorBackgroundSurfaceModal: string; colorBorderSurfaceModal: string; borderWidthSurfaceModal: string; borderStyleSurfaceModal: string; borderRadiusSurfaceModal: string; *// Buttons* colorContentButtonPrimaryText: string; colorBackgroundButtonPrimary: string; colorBackgroundButtonPrimaryHover: string; colorBackgroundButtonPrimaryActive: string; colorBorderButtonPrimary: string; colorContentButtonSecondaryText: string; colorBackgroundButtonSecondary: string; colorBackgroundButtonSecondaryHover: string; colorBackgroundButtonSecondaryActive: string; colorBorderButtonSecondary: string; colorContentDocTypeButton: string; colorBackgroundDocTypeButton: string; colorBorderDocTypeButton: string; colorBorderDocTypeButtonHover: string; colorBorderDocTypeButtonActive: string; colorBackgroundIcon: string; *// Shared Buttons* borderRadiusButton: string; buttonGroupStacked: boolean; *// Links* colorContentLinkTextHover: string; colorBorderLinkUnderline: string; colorBackgroundLinkHover: string; colorBackgroundLinkActive: string; *// Warning Popups* colorContentAlertInfo: string; colorBackgroundAlertInfo: string; colorContentAlertInfoLinkHover: string; colorContentAlertInfoLinkActive: string; *// Error Popups*

 colorContentAlertError: string; colorBackgroundAlertError: string; colorContentAlertErrorLinkHover: string; colorContentAlertErrorLinkActive: string; *// Info Header/Highlight Pills*  colorBackgroundInfoPill: string; colorContentInfoPill: string; *// Icon Buttons* colorBackgroundButtonIconHover: string; colorBackgroundButtonIconActive: string; *// Camera Shutter Button* colorBackgroundButtonCameraHover: string; colorBackgroundButtonCameraActive: string;

### <span id="page-20-0"></span>Onfido Request Responses

The Onfido OCR processor is composed of a client side script, automation scripts, automation script libraries, and a client script library. When the applicant's documents are validated, the call is made using the below method. The OCR data is then saved in the entity based on the [Settings](#page-8-1) configurations and the response is returned in JSON format.

#### **NOTE**

When the Onfido automation processor is called, the response returned is saved in JSON format in the customer's FintechOS Digital Journey. The parsing of the returned JSON object depends on the implementation team.

• getReport: the result contains the report for a related check.

#### <span id="page-20-1"></span>Example

Sample JSON code for Onfido getReport response

```
{
    "id":"571ddd12-5e9a-43c9-ad87-3c2f434ece9b",
    "created_at":"2022-04-27T14:14:34Z",
    "name":"document",
    "href":"/v3.2/reports/571ddd12-5e9a-43c9-ad87-
3c2f434ece9b",
    "status":"complete",
    "result":"consider",
    "sub_result":"suspected",
    "breakdown":{
       "age_validation":{
          "breakdown":{
             "minimum_accepted_age":{
                 "properties":{
                 },
             "result":"clear"
 }
          },
          "result":"clear"
       },
       "compromised_document":{
          "result":"clear"
       },
       "data_comparison":{
          "breakdown":{
             "date_of_birth":{
                 "properties":{
                 },
                 "result":null
             },
              "date_of_expiry":{
                 "properties":{
                 },
                 "result":null
             },
              "document_numbers":{
                 "properties":{
                 },
                 "result":null
             },
              "document_type":{
```

```
 "properties":{
                },
                "result":null
             },
             "first_name":{
                "properties":{
                },
                "result":null
             },
             "gender":{
               "properties":{
               },
                "result":null
             },
             "issuing_country":{
               "properties":{
                },
                "result":null
             },
             "last_name":{
                "properties":{
                },
             "result":null
 }
         },
         "result":null
 },
 "data_consistency":{
 "breakdown":{
            "date_of_birth":{
               "properties":{
, and the set of \} , \{ \} "result":"clear"
             },
             "date_of_expiry":{
                "properties":{
                },
                "result":"clear"
```

```
 },
             "document_numbers":{
               "properties":{
                },
                "result":"clear"
             },
             "document_type":{
                "properties":{
                },
                "result":"clear"
             },
             "first_name":{
               "properties":{
                },
                "result":"clear"
             },
             "gender":{
                "properties":{
                },
                "result":"clear"
             },
             "issuing_country":{
               "properties":{
                },
                "result":"clear"
 },
 "last_name":{
 "properties":{
                },
                "result":"clear"
             },
             "multiple_data_sources_present":{
               "properties":{
                },
                "result":null
            },
             "nationality":{
                "properties":{
```

```
, and the set of \} , \{ \} "result":null
 }
          },
          "result":"clear"
       },
       "data_validation":{
          "breakdown":{
            "barcode":{
                "properties":{
                },
                "result":null
             },
             "date_of_birth":{
                "properties":{
                },
                "result":"clear"
             },
             "document_expiration":{
                "properties":{
                },
                "result":"consider"
             },
             "document_numbers":{
                "properties":{
                   "document_number":"clear",
                   "personal_number":"clear"
, and the set of \} , \{ \} "result":"clear"
             },
             "expiry_date":{
                "properties":{
                },
                "result":"clear"
             },
             "gender":{
                "properties":{
                },
                "result":"clear"
```

```
 },
             "mrz":{
                "properties":{
                },
             "result":"consider"
 }
          },
          "result":"consider"
       },
       "image_integrity":{
          "breakdown":{
             "colour_picture":{
                "properties":{
                },
                "result":"clear"
             },
             "conclusive_document_quality":{
                "properties":{
                   "abnormal_document_features":"clear",
                   "corner_removed":"clear",
                   "digital_document":"clear",
                   "missing_back":"clear",
                   "obscured_data_points":"clear",
                   "obscured_security_features":"clear",
                   "punctured_document":"clear",
                   "watermarks_digital_text_overlay":"clear"
                },
                "result":"clear"
             },
             "image_quality":{
                "properties":{
                },
                "result":"clear"
             },
             "supported_document":{
                "properties":{
                },
             "result":"clear"
 }
          },
          "result":"clear"
```

```
 },
 "issuing_authority":{
 "breakdown":{
            "nfc_active_authentication":{
                "properties":{
               },
               "result":null
            },
             "nfc_passive_authentication":{
               "properties":{
               },
            "result":null
 }
         },
         "result":null
      },
       "police_record":{
         "result":null
 },
 "visual_authenticity":{
 "breakdown":{
             "digital_tampering":{
                "properties":{
                },
               "result":"clear"
            },
             "face_detection":{
               "properties":{
               },
               "result":"clear"
            },
            "fonts":{
               "properties":{
               },
                "result":"consider"
            },
            "original_document_present":{
               "properties":{
                  "document_on_printed_paper":"clear",
                   "photo_of_screen":"consider",
```

```
 "scan":"clear",
                   "screenshot":"clear"
                 },
                 "result":"consider"
             },
             "other":{
                "properties":{
                 },
                "result":"consider"
             },
             "picture_face_integrity":{
                 "properties":{
                 },
                 "result":"consider"
             },
             "security_features":{
                 "properties":{
                },
                 "result":"consider"
             },
             "template":{
                 "properties":{
                 },
             "result":"consider"
 }
          },
          "result":"consider"
       }
   },
    "properties":{
       "date_of_birth":"1987-07-19",
       "date_of_expiry":"2011-07-19",
       "document_numbers":[
          {
             "type":"document_number",
             "value":"BV999999"
          },
          {
             "type":"personal_number",
             "value":"1000000000000"
          }
```

```
 ],
       "document_type":"national_identity_card",
       "first_name":"SHERLOCK",
       "gender":"Male",
       "issuing_country":"ROU",
       "issuing_date":"2001-12-14",
       "last_name":"HOLMES",
       "mrz_line1":"IDROMHOLMES<<DO<<<<<<<<<<<<<<",
       "mrz_line2":"BV999999<01328707198M110719110801192",
       "place_of_birth":"MUN. BRASOV JUD. BRASOV"
    },
    "documents":[
       {
          "id":"5590a41e-f6ba-479b-ade6-437a06fe2b2f"
       },
       {
          "id":"043609d6-4350-4e57-8ebe-7cb5b7801af3"
       }
    ],
    "check_id":"cd1bc2ff-3b73-48a1-894e-08ad25da1177",
    "isSuccess":true
}
```
# <span id="page-29-0"></span>Getting Status Changes Notifications Using Webhooks

Webhooks are automated message sent from an application when an event is triggered. In the Onfido dashboard, webhooks need to be defined allowing you to get notifications when the applicant document check and report are completed.

#### **NOTE**

Only one webhook can be created for each client account in the Onfido dashboard.

In the Onfido [settings](#page-8-1), if the setting key UseProcessorForCheck is set to true, a new record is created in the FTOS OnfidoIntegration entity. In this entity, the following entities are attached:

- <sup>l</sup> FTOS\_ONFIDO\_CHECK: for document check that contains the **Pending**, **Webhook Received**, and **Completed** statuses.
- FTOS ONFIDO CHECKREPORT: for report check that stores the **Pending**, **Webhook Received**, and **Completed** statuses. It contains the raw response for each report that is received from Onfido.

When a new check is created, the default status is **submitted**. Then, the FTOS\_ Onfido WebHook is called from DCS, the report is saved, and the status is changed to **completed**.

# <span id="page-30-0"></span>Triggering Identity Verification in a Digital Journey

The Onfido SDK is responsible for capturing and uploading photos or videos. The Onfido automation processor can be added to a Digital Journey and further enhanced via Innovation Studio based on the customer's business needs.

Follow the below steps when adding this automation processor to your Digital Journey:

- 1. In Innovation Studio, open the customer's form driven flow in the editor.
- 2. Navigate to the form or form step where you wish to initiate the identity check.

3. In the After Events tab, add code based on the model below:

```
var dfpHelper = ebs.importClientScript('FTOS.DFP');
var componentName = 'FTOS_DFP_Onfido'; //name of the
componentvar
var recordId = formData.id;
var flowSettingsName = formData.FlowSettings;
var p = {};
var accountApplicationId = recordId;
p.accountApplicationId = accountApplicationId;
p.toStatus = "OCR in Progress";
ebs.callActionByName("myAccountApplication_BusinessWorkflow",
p, function(e) {
    var params = {};
     params.flowSettingsName = flowSettingsName;
     params.processorSettingsType = 'Onfido';
     params.processorSettingsName = 'Onfido_Settings'; //name
of the proccessor setting that you created
     ebs.callActionByName("FTOS_DFP_
FlowProcessorSettingsByType", params, function(f) {
         var processorSettingsId =
f.UIResult.Data.ProcessorSettingsId;
         dfpHelper.loadComponent(componentName,
processorSettingsId, recordId, false);
     });
});
```
4. Click the **Save and Close** button at the top right corner to save your digital journey.